#### **The Jupyter Dashboard, Notebook and Terminal Interfaces in nanoHUB**

- 1. Log in to <https://nanohub.org/>
- 2. Launch Jupyter Notebooks in nanoHUB <https://nanohub.org/tools/jupyter>

A Jupyter **Dashboard** will open. The dashboard lists the files and directories (folder icons) that are in your nanoHUB filespace and helps you manage your Jupyter Notebooks. It looks something like this:

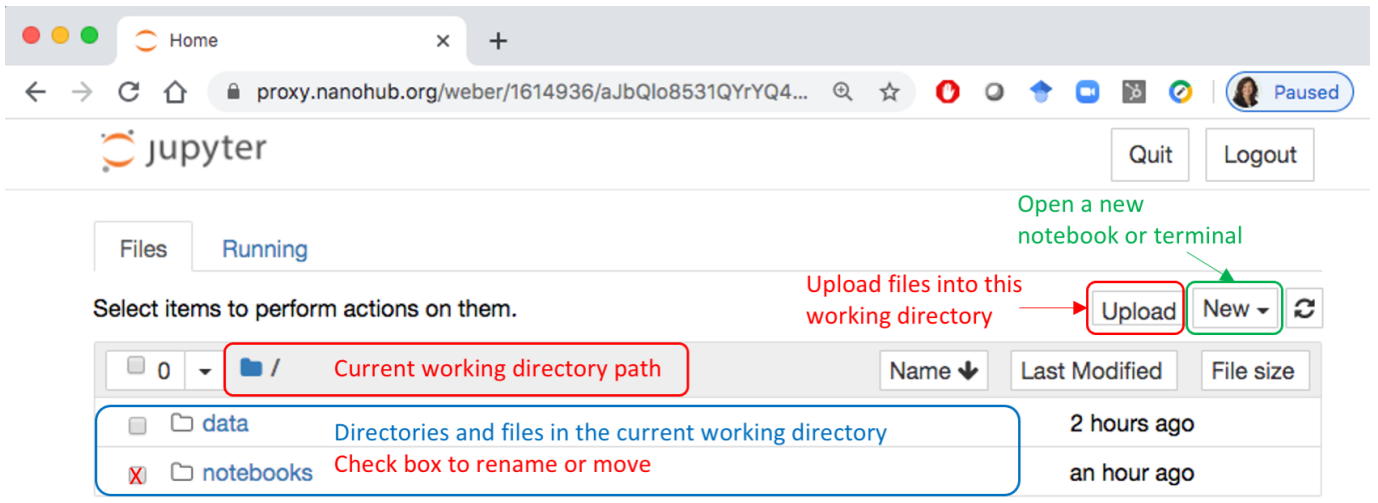

*Figure 1: Example Juptyer Dashboard*

### **Things you can do in your Jupyter Dashboard**

- See your current working directory that is the path shown in the grey bar
- See the folders and files in your working directory
- Click on path or folders to navigate to higher- or lower-level directories
- Create new directories and files
- Rename and move folders and files
- Upload files into your working directory
- Export or download files to your computer
- 3. From the **New** dropdown menu, create a new **Python3** Jupyter notebook.

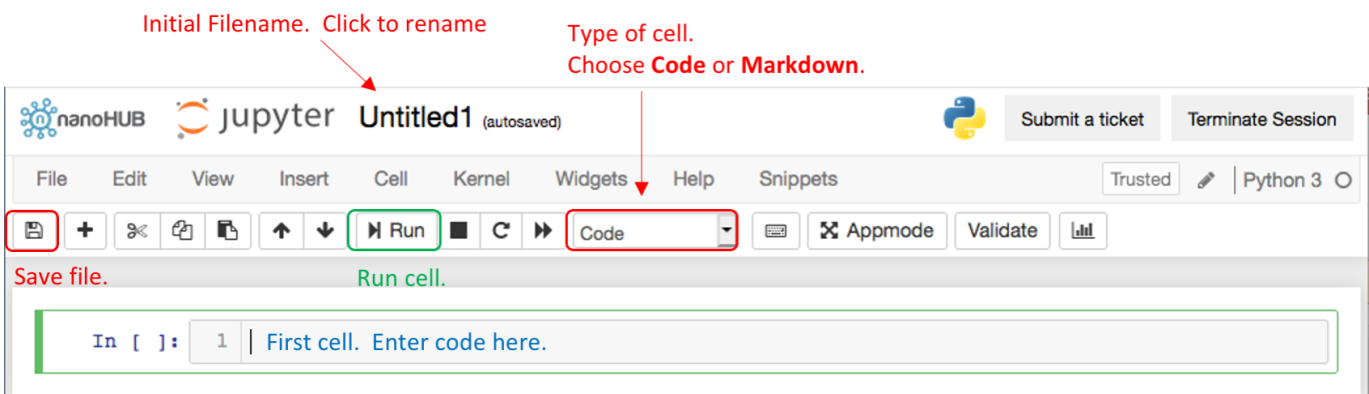

This work by Tanya Faltens, 2021, is Licensed under Creative Commons 4.0 CC-BY-NC-SA

You can access this resource along with support services in nanoHUB: <https://nanohub.org/resources/35218>

### *Figure 2: Example Juptyer Notebook (Python3)*

# **Things you can do in a Jupyter Notebook**

- **●** Run the cells in the notebook by clicking on Run or pressing shift-enter
	- **○** Look at the bracket in the left margin to see whether the cell is still running
		- An asterisk [<sup>\*</sup>] means a cell is currently running or will run after the previous cell(s) have run
		- **■** A number in the brackets [1] means that the cell has completed running
- Edit the notebook. Type text in the cells. Create new cells.
- Run selected bash shell commands in code cells
- Save the notebook
- Download the notebook as a .ipynb file or export it in different formats
- Close the notebook
- Terminate the Jupyter session
- 4. From the **New** dropdown menu, open a Terminal.

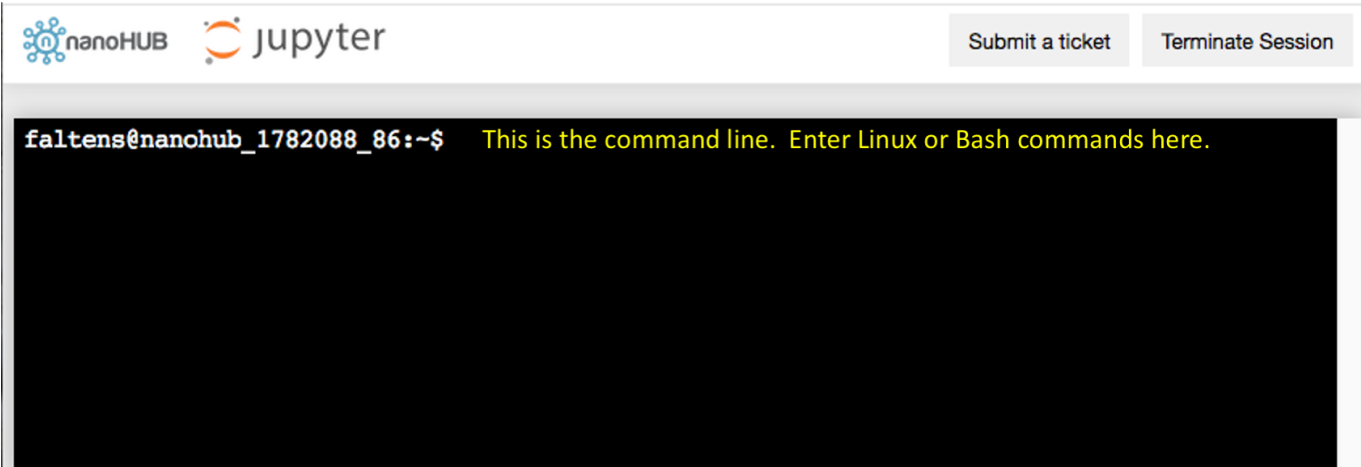

*Figure 3: Example Juptyer Terminal*

## **Things you can do in a Jupyter Terminal window**

Run selected bash shell commands

- $\bullet$  **ls** = list
- **ls -l** = list long- with more information
- **mkdir** *d\_name* = make directory called *d\_name*
- **cd** *d\_name* = change directory to a sub-directory called *d\_name*
- **cd** .. = change directory to the parent directory (read that as cd dot dot) = go up one level
- **mv** *file1 d\_name* = move *file1* into directory called *d\_name*
- **mv** *d\_name1 d\_name2 =* move directory *d\_name1* into directory *d\_name2*

Be mindful that there is no undo command, and you are not prevented from inadvertently deleting files forever - unless you use git!

**Nifty Tip:** After you type the first letter, or first few letters, of an existing filename or directory name, press the **tab key** to **autocomplete** the filename.

|                                                | <b>Jupyter Dashboard</b>                     | Jupyter notebook                                              | Jupyter terminal             |
|------------------------------------------------|----------------------------------------------|---------------------------------------------------------------|------------------------------|
| Icon                                           | "dashboard"                                  | "notebook"                                                    | "terminal"                   |
| What the tab in your<br>web browser looks like | notebooks/salinity_lab/                      | salinity_lab                                                  | >_ https://proxy.nanohub.org |
| <b>View Files and Folders</b>                  | The list is shown                            | ls                                                            | ls                           |
| Navigate up and down<br>through folders        | click on folders or URL                      | cd folder_name<br>$cd$                                        | cd folder_name<br>$cd$       |
| Create a new folder                            | Drowdown menu                                | mkdir folder name                                             | mkdir folder_name            |
| View pathname - where<br>$am1$ ?               | breadcrumbs at top of<br>page                | pwd                                                           | pwd                          |
| Move a file or folder                          | Click the checkbox,<br>click the Move option | mv item1 folder_name                                          | mv item1 folder_name         |
|                                                |                                              | Run Jupyter notebook                                          | Run shell scripts            |
|                                                |                                              | Edit Jupyter notebook                                         |                              |
|                                                |                                              | Save Jupyter notebook                                         |                              |
| Copy files                                     | Click the checkbox,<br>click Duplicate       | File: Make a copy (of<br>this file)<br>cp filename1 filename2 | cp filename1 filename2       |

**Table 1 Summary of how to perform common functions in each type of Jupyter window**

There are more features, with new features being added from time to time. This document should be enough to get you started. Now it is time to explore!